# October 2001 **InstallReadMe—Adobe® Illustrator®**

# **Installing Adobe Illustrator**

You install the Illustrator program files from the CD. Note that you cannot run Illustrator from the CD; you must install the components onto your hard drive and run the software from that drive.

*Note: The serial number for your copy of the software is located on the printed registration card and CD case.*

## **To install Adobe Illustrator in Mac OS:**

- **1** Insert the Adobe Illustrator CD into your CD-ROM drive.
- **2** Double-click the Install Adobe Illustrator icon. When the welcome dialog box appears, click Continue.
- **3** Choose the country in which you are located, read the end user license agreement, and click Accept.
- **4** Specify the type of installation you want:
- **•** To use the standard installation, choose Easy Install from the pop-up menu.
- **•** To install only particular components, choose Custom Install, and select the components.

*Note: For a description of any component that can be installed, choose Custom Install to see a list of the components, and click the button to the right of the component you want in the list.*

**5** If you want to change the installation location, choose Select Folder from the pop-up menu, and then specify a folder.

**6** Click Install, and follow the on-screen instructions to complete the installation. When the process is complete, a message tells you that Illustrator is installed.

*Note: If you are working in Mac OS X on a network server, contact the system administrator before installing Adobe Illustrator. You must use a network account that allows installation privileges.*

#### **To install Adobe Illustrator in Microsoft® Windows®:**

**1** Insert the Adobe Illustrator CD into your CD-ROM drive.

**2** In the Adobe Illustrator 10 AutoPlay dialog box, click Next. If the AutoPlay dialog box doesn't appear, choose Start > Run, enter **d:\AutoPlay.exe** (where **d** is the letter of your CD-ROM drive), and click OK.

- **3** Click Adobe Illustrator 10, read the information in the Setup dialog box, and then click Next.
- **4** Choose the country in which you are located, and click Next.
- **5** Read the end user license agreement, and click Yes.

**6** Verify the installation location. To change the installation location, click Browse, and specify a destination folder. Then click Next.

**1**

- **7** Specify the type of installation you want:
- **•** To use the standard installation, choose Typical.
- **•** To install only the minimum components required, choose Compact.
- **•** To install only particular components, choose Custom Install, and select the components.

*Note: For a description of any component that can be installed, choose Custom Install to see a list of the components, and select the component you want in the list. A description of the component appears in the dialog box.*

**8** Click Next, and follow the on-screen instructions to complete the installation. When the process is complete, a message tells you that Illustrator is installed.

# **Starting Adobe Illustrator**

To use Illustrator, you must have installed the files from the CD onto your local hard drive.

## **To start Adobe Illustrator in Mac OS:**

Open the Illustrator 10 folder, and double-click the Illustrator 10 icon.

## **To start Adobe Illustrator in Windows:**

Choose Start > Programs > Adobe Illustrator 10.

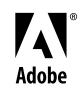

Adobe, the Adobe logo, and Illustrator are either registered trademarks or trademarks of Adobe Systems Incorporated in the United States and/or other countries. Microsoft, Windows, and Windows NT are either registered trademarks or trademarks of Microsoft Corporation in the United States and/or other countries. Apple, Macintosh, Mac, and Power Macintosh are trademarks of Apple Computer, Inc., registered in the Adobe United States and/or other countries.  $\alpha$ ppic, inactives in the state of United States and other countries. ©2001 Adobe Systems Incorporated. All rights reserved.